### **Microsoft Exchange 2003 – Mailbox Management**

Written by Marc Grote - mailto:grotem@it-training-grote.de

### **Abstract**

In this article I will give you an overview of the Exchange 2003 Mailbox Management. We will cover the following topics:

- ? Mailbox creation
- ? Recipient Policies
- ? Mailbox Management
- ? Mailbox Recovery

### **Let's begin**

### **Mailbox creation**

You can create an Exchange Mailbox with the Active Directory Users and Computers SnapIn. The process is similar for creating a normal Active Directory User Account with some additional steps.

### Attention:

You must install the Exchange System Manager on every system from where you want to administer Exchange Server. Without the installed Exchange System Manager no additional Exchange information will be visible in the Active Directory Users and Computers SnapIn.

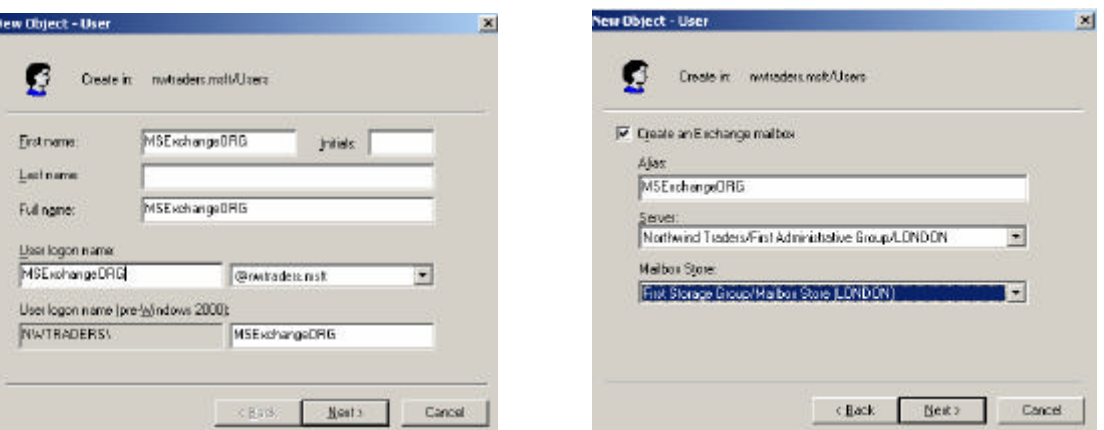

Figure 1: User Account creation

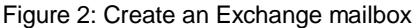

If you have multiple Exchange Servers and Mailbox Stores you can select the Server and Mailbox Store on which the mailbox will be created. It is possible to move Mailboxes between different Servers and Mailboxes after Mailbox creation.

### Attention:

It is not possible to move Mailboxes between different administrative Groups in Exchange Mixed mode – except Exchange 5.5 Mailboxes when Exchange 2003 SP1 is installed and you must use the Exchange Server Site Consolidation tools. For more information about the Site Consolidation tools, read the following article:

http://www.msexchange.org/tutorials/Site-Consolidation-Tools-Exchange2003.html

After successful User Account and Mailbox creation, you will notice that the new account has no e-mail address and no Exchange information appears in the dialog box. This is normal. There is a process called Recipient Update Service which is responsible to update the Exchange information in Active Directory. You have to wait a few minutes or manually push the Recipient Update Service (RUS).

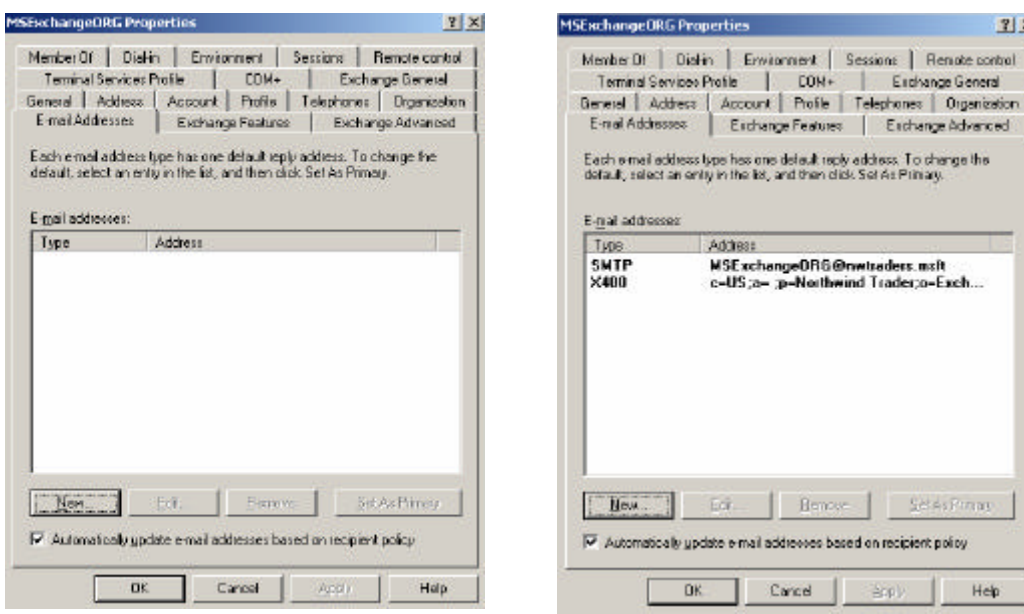

Figure 3: Empty E-Mail addresses Figure 4: E-Mail addresses after RUS has run

After successful creation of the Exchange Mailbox let's have a look at the Mailbox Store where we have created the Exchange Mailbox.

Start Exchange System Manager and navigate to Mailbox Store. Note:

If you can't see the administrative- and Routing Groups you have to enable the view. Go to the properties of the Exchange Organization (Northwind Traders (Exchange) in this example) and enable the settings to display Routing Groups and Administrative Groups.

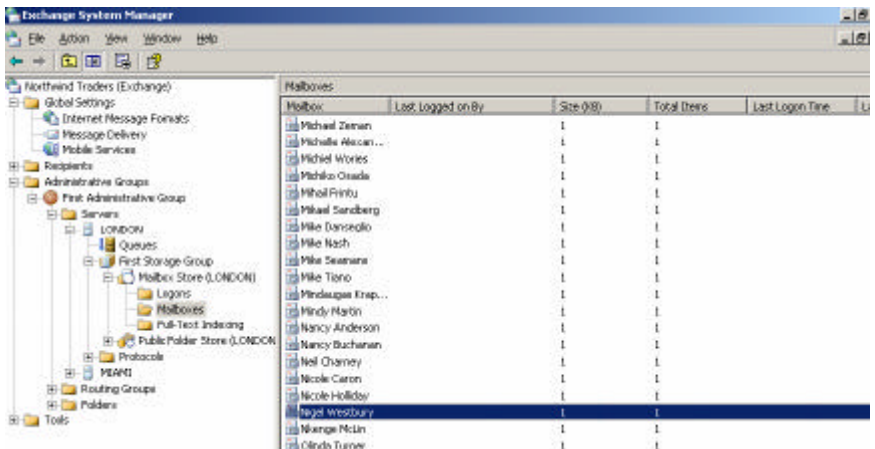

Figure 5: There is no Mailbox in Exchange System Manager

But where is the Mailbox. It's a little bit tricky. You can see the Mailbox in ESM after the first successful Mailbox Login with the associated user or when this account has received the first email.

We log onto the System with OWA (Outlook Web Access)

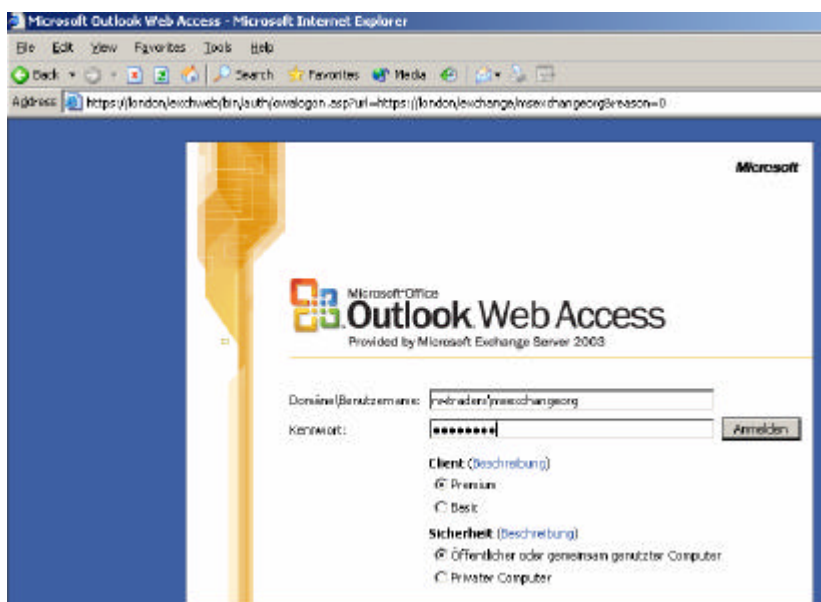

Figure 6: OWA Logon for newly created Mailbox

After the first logon go back to Exchange System Manager and right click Mailboxes and "Run Cleanup Agent". After the Cleanup Agent has run it displays the Mailbox with information about "Last Logged on By", "Size (KB)" and many more.

| Cachange System Manager<br>E<br>1 <sup>2</sup> Cle Action Van Window Delp<br>×                                                                                                    |                                                                                                    |                                     |               |                    |                  |
|----------------------------------------------------------------------------------------------------|----------------------------------------------------------------------------------------------------|-------------------------------------|---------------|--------------------|------------------|
|                                                                                                    |                                                                                                    |                                     |               |                    |                  |
| Morthwind Trade's (Exchange)<br><b>Fig. Global Settings</b><br>彩                                                                                                    | <b>Molbicons</b>                                                                                                    |                                     |               |                    |                  |
|                                                                                                    | <b>Valloco</b>                                                                                                    | Last Logical on By                  | 500000        | <b>Total Dares</b> | Last Logon Tires |
| E-Fa Redpieres<br>Administrative Groups<br>라<br>Tirst Administrative Group<br><b>El-Cal Servers</b><br><b>FI-H LONDON</b><br><b>Id Queues</b><br>-13 First Storage Group<br>The Malbox Store (LONDORD)<br>Logons<br><b>Malbooks</b><br>Full-Text Indicana<br>H Ug Fublic Folder Stone (LONDON)<br><b>All Developments</b><br><b>WILMI</b><br><b>H J</b> Fouring Groups<br>El Filip Folders<br>al-Fig. Tools | Michael Graff<br>Michael Greg B<br>Hi Michael Hom<br><b>Ref Michael Libb</b><br><b>Hilf Golds and Partners</b><br>18 Michael Ruggiero<br>18 Michael Sean Ray<br><b>Bi Michael Sullivan</b><br>iti Michael Vander<br>tel Michael Zenen<br>tel Michelle Alexandri<br>in Michael Wortes<br><b>Highlie Ceade</b><br>all Mhail Frinks<br>Hi Miuel Sandberg<br><b>New Dannesle</b><br>Hi Min Nash<br><b>Hilf Mix Seamsta</b><br><b>Birdha Tario</b> |                                     |               |                    |                  |
|                                                                                                    | 116 Mindaegae Krag                                                                                                    |                                     |               |                    |                  |
|                                                                                                    | <b>Birlindy Martin</b>                                                                                                    |                                     |               |                    |                  |
|                                                                                                    | all it have no colore the contra-                                                                                                    | REcohengeORS NWTRADERSUREcohengeORS | $\frac{1}{2}$ |                    | 24.07.300H       |

Figure 7: The Mailbox is displayed after the Cleanup Agent has run

# **Recipient Policies**

Every Exchange System has a System Policy called "Default Policy" which defines the creation of E-Mail addresses for Mailboxes, Public Folders, Contacts and many more.

Based on the defined e-mail addresses every affected object gets this E-Mail address. The Default installation is to create two default policies:

- ? A default Policy from type SMTP and
- ? A default policy from type X400.

It is not possible to deactivate the default X400 address type because it is possible that some old components like custom applications etc. use this address type.

It is possible to create the following proxy addresses:

- ? Custom
- ? X.400
- ? Microsoft Mail
- ? SMTP
- ? cc:Mail
- ? Lotus Notes
- ? Novell Group Wise

When you create a new address type or modify an existing one every new and existing object gets the new address type or address changes. This can be very time consuming so be patient when you run a address change through your Organization.

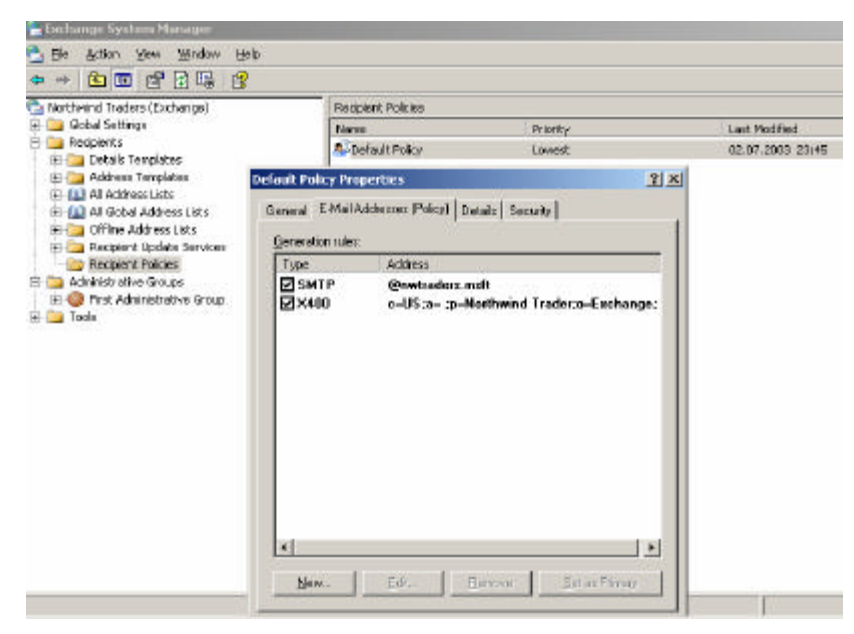

Figure 8: Exchange E-Mail Address Policy

The Recipient Update Service (RUS) is responsible for updating existing e-mail addresses and to create new e-mail addresses. You can specify the Server which is responsible for the RUS and the Update interval.

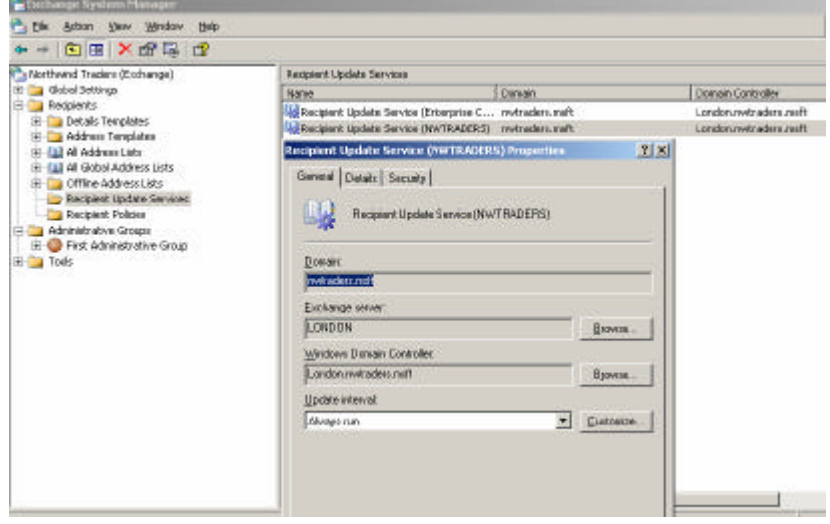

Figure 9: RUS – Recipient Update Service

The RUS creates a recipient policy for every Windows 2003 Domain which has Exchange 2003 installed. If you have three Domains in your Active Directory Forest, you will see three RUS Configurations.

There is only one RUS per Forest/Exchange Organization called "Enterprise configuration".

The Enterprise Configuration is responsible to updates e-mail addresses for components in the Configuration Naming Context in Active Directory which is forest wide available. The Domain Configuration is responsible to updates e-mail addresses for objects in the Domain Partition in Active Directory.

You have to options for updates: "Update" and "Rebuild". What is the difference between "Update" and "Rebuild":

### Update:

RUS generates proxy e-mail addresses for new Accounts. Address Book properties will be updated.

### Rebuild:

RUS generates proxy e-mail addresses for new Accounts. Address Book properties will be updated and all Address Book properties will be verified. Note that this can be very time consuming in large and distributed Exchange Organizations.

### **Mailbox Management**

As an Exchange Administrator you are responsible for effective Mailbox Management. You can use the Exchange System Manager and Active Directory Users and Computers for Mailbox Management.

The following pictures show the properties of a mailbox activated user Object in the Active Directory Users and Computers SnapIn:

![](_page_4_Picture_92.jpeg)

To move or delete a Exchange Mailbox, to configure Exchange Features or to remove Exchange Attributes, right click the Active Directory User Account in Active Directory Users and Computers and select "Exchange Tasks".

![](_page_5_Picture_48.jpeg)

Figure 13: Exchange Tasks Figure 14: Delete a Exchange Mailbox

To control the Mailbox size and content you can define Mailbox limits in Exchange System Manager.

![](_page_5_Picture_49.jpeg)

Figure 14: Mailbox limits at Exchange store

To control the content of Exchange mailboxes by aged items, size of objects and many more, it is possible to create a Mailbox Manager Settings Policy in Exchange System Manager. Go to Recipients – Recipient Policies and click New - Recipient Policy and choose "Mailbox Manager Settings".

![](_page_5_Picture_50.jpeg)

#### Figure 15: Mailbox Manager Settings

In "General" you must define a "Filter Rule" to which objects this policy should apply. You define on which objects the policy is active and what to do when processing a mailbox. Be very patient with the processing policy because it can be very frustrating for users when they

search for items in their mailboxes that you (the Mailbox Policy) have deleted. It is important to inform your users before you activate this feature.

![](_page_6_Picture_119.jpeg)

Figure 16: Filter Rules Figure 17: Define settings

# **Minimum Permissions for Mailbox Stores and Public Folder Stores**

If you modify the default permissions on mailbox stores and public folder stores in Exchange 2000 Server or in Exchange Server 2003, make sure that you maintain the following minimum permissions:

![](_page_6_Picture_120.jpeg)

# **Mailbox Recovery**

What happens when a user deletes some e-mails or you lost a mailbox or more through a hardware failure or a disaster like a fire or a damage caused by water?

Exchange 2003 has some nice features to prevent from a disaster or to recovery Mailbox items and mailboxes. Some of these features are:

- Deleted item Recovery in Outlook
- ? Mailbox Recovery through Mailbox Recovery Storage Group
- ? Mailbox Recovery through Keep Deleted Mailbox for XX days
- ? Mailbox Recovery Center

# Deleted item Recovery in Outlook

If you delete an object in Outlook, it typically moved to the "deleted items" container in Outlook. Be sure that you don't activate the deletion of Objects from the deleted items container when you close Outlook (you can configure this setting in Outlook under – Options).

Note:

It is possible to recover deleted items from other folders and under other circumstances when you patch the registry of your clients and deleted item retention is configured on the Exhange Server. For more information click the following link:

http://support.microsoft.com/default.aspx?scid=http://support.microsoft.com:80/support/kb/articles /Q178/6/30.ASP&NoWebContent=1

# Mailbox Recovery through Mailbox Recovery Storage Group

For Mailbox recovery through the Recovery Storage Group see Markus Klein's article: http://www.msexchange.org/tutorials/Exchange\_Server\_2003\_Mailbox\_Recovery.html

Note:

Markus wrote this article for the RTM version of Exchange. After writing this article Microsoft published Exchange 2003 SP1 which has some improvements in the Mailbox Recovery Storage Group Process. With Exchange 2003 SP1 it is no more necessary to user EXMERGE to import recovered Mailbox Data. For more information click the following link: http://www.microsoft.com/technet/prodtechnol/exchange/2003/RMD.mspx

# Mailbox Recovery through Keep Deleted Mailbox for XX days

When you accidentally delete a Mailbox from Exchange, you can easily recovery the Mailbox when you have the "Keep Deleted Mailboxes for XX days" configured. The default value is 30 (days).

![](_page_7_Picture_9.jpeg)

Figure 18: Keep deleted Mailboxes for (days) setting

Go to "Mailboxes" and right click "Run Cleanup Agent". After the process has finished the deleted mailbox will bedisplayed with a red button. When you right click the Mailbox you can select "Reconnect" or "Purge" from the context menu. You can reconnect the deleted mailbox with the old Active Directory user account or with another account. This feature is nice when an employee leaves the company and you would connect the mailbox content to another employee. When you click "Purge" the Mailbox will be definitely deleted. To recover a purged mailbox you need a Backup on Tape or other location.

![](_page_8_Picture_1.jpeg)

Figure 19: reconnect or purge a deleted Mailbox

### Mailbox Recovery Center

The Mailbox Recovery Center is the weapon of your choice when you accidentally deleted a lot of Mailboxes.

You simply add the Mailbox store in which you have deleted the mailboxes to the Mailbox Recovery Center and after the process has finished, you can see the deleted Mailboxes.

![](_page_8_Picture_6.jpeg)

Figure 20: Mailbox Recovery Center

# **Conclusion**

Mailbox Management is one of the important tasks for a Messaging Administrator. I hope that I gave you the necessary information for effective Mailbox Management.

# **Related Links**

Exchange 2003 Client Access Guide http://www.microsoft.com/technet/prodtechnol/exchange/2003/library/cliaccgde.mspx Mailbox Management in Exchange 2003

http://www.microsoft.com/exchange/techinfo/administration/mailbox.asp

Using the Exchange 2003 Recovery Storage Group

http://www.microsoft.com/technet/prodtechnol/exchange/2003/library/ue2k3rsg.mspx

Using EXMERGE to recover a single Mailbox or Mailbox item

http://www.msexchange.org/tutorials/ExMerge-Recover-Mailbox.html

Exchange Server 2003 Mailbox Recovery

http://www.msexchange.org/tutorials/Exchange\_Server\_2003\_Mailbox\_Recovery.html